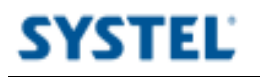

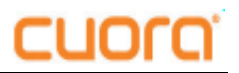

## Importar datos

- 1- Ejecutar Qendra
- 2- Click en *Archivo* ---> *Importar* ---> *Asistente de importacion*

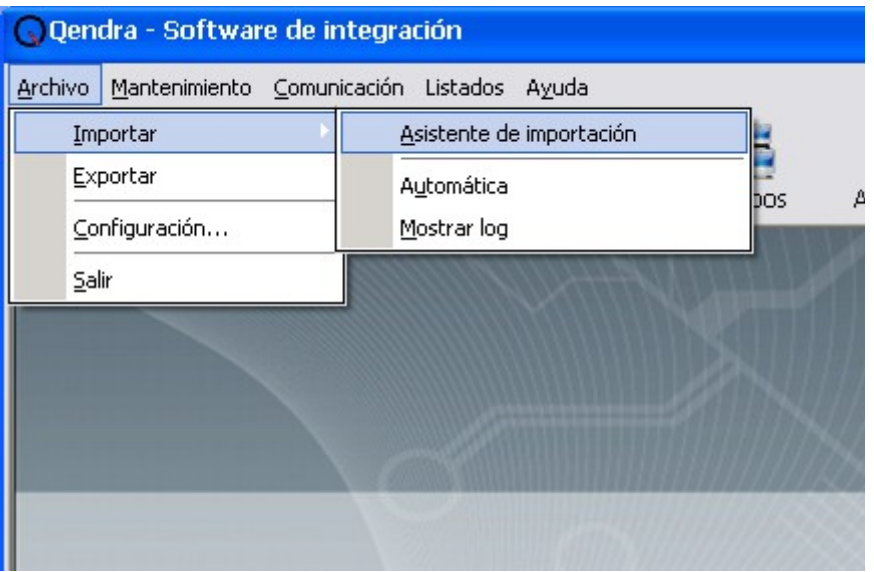

3- Se iniciara el asistente, click en *Siguiente*:

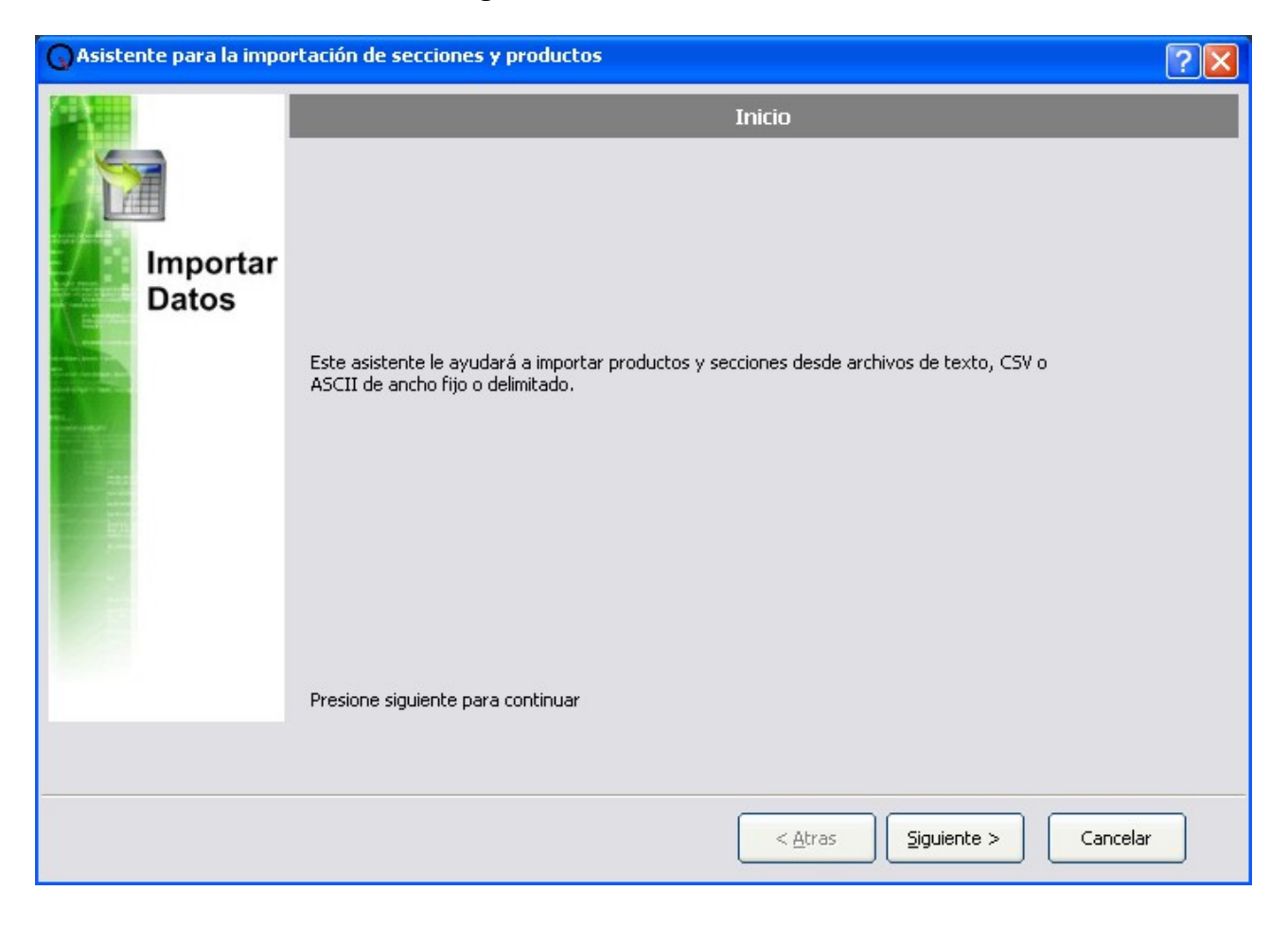

Systel Postventa **0810-888-7978** Pag 1 de 6

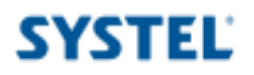

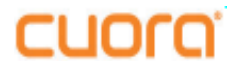

4 – Seleccionar listado a Importar (Secciones o Productos) y el formato del archivo con los datos. Click en *Siguiente*:

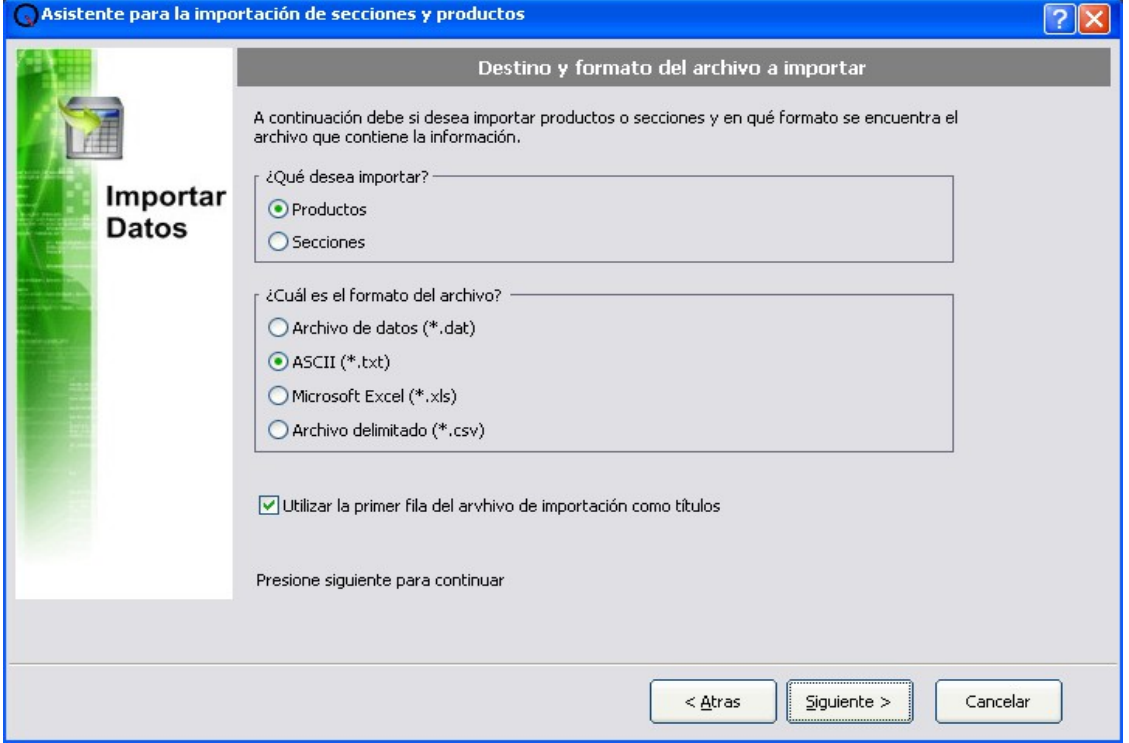

5 – Seleccionar el archivo de importacion haciendo click en "*...*". Luego click en *Siguiente* para continuar:

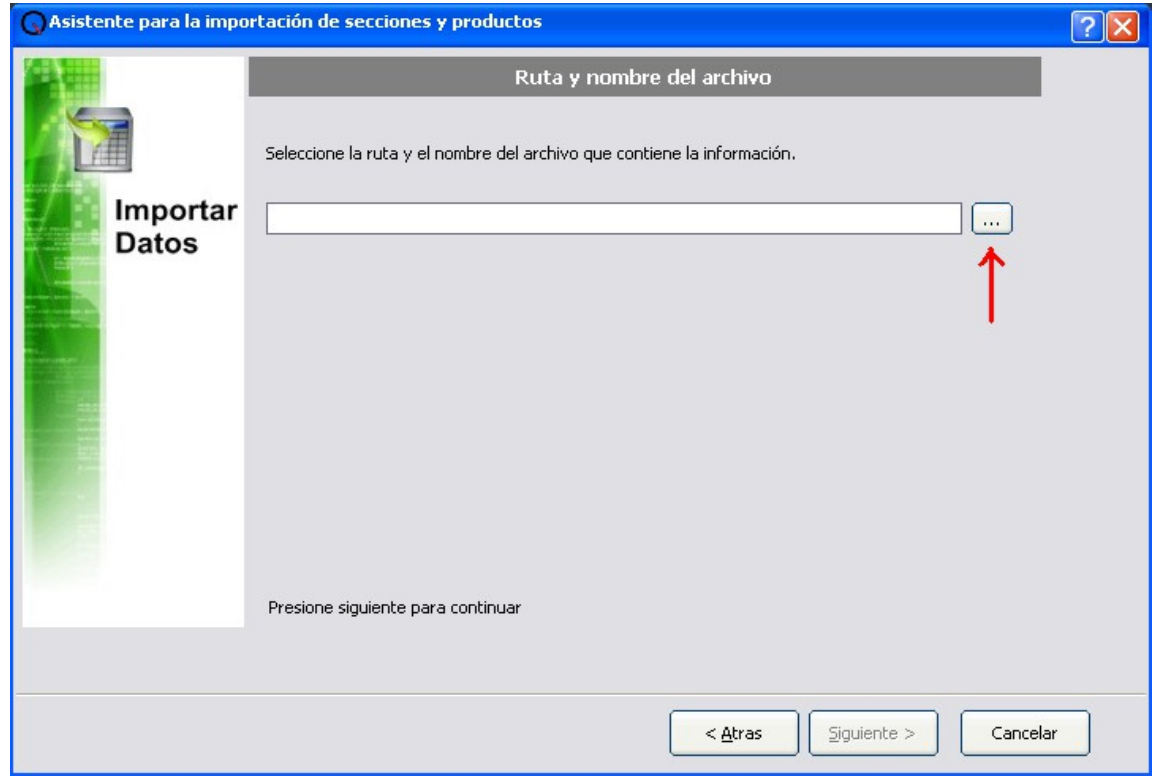

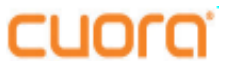

6 – La siguiente ventana depende del formato del archivo. En este ejemplo por haber seleccionado *Archivo delimitado (\*.csv)* en el paso 4, nos solicita definir el delimitador, click en *Aceptar*.

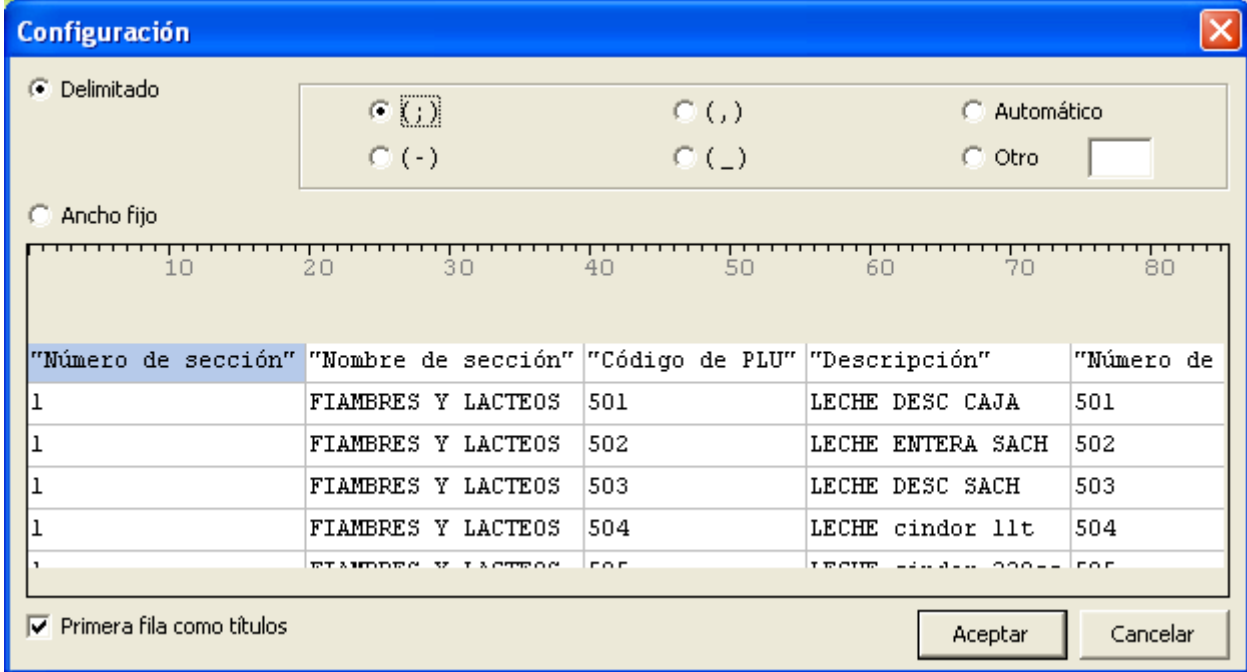

7 – Luego nos presentara una pantalla de previsualizacion de los datos por importar. Click en *Siguiente*.

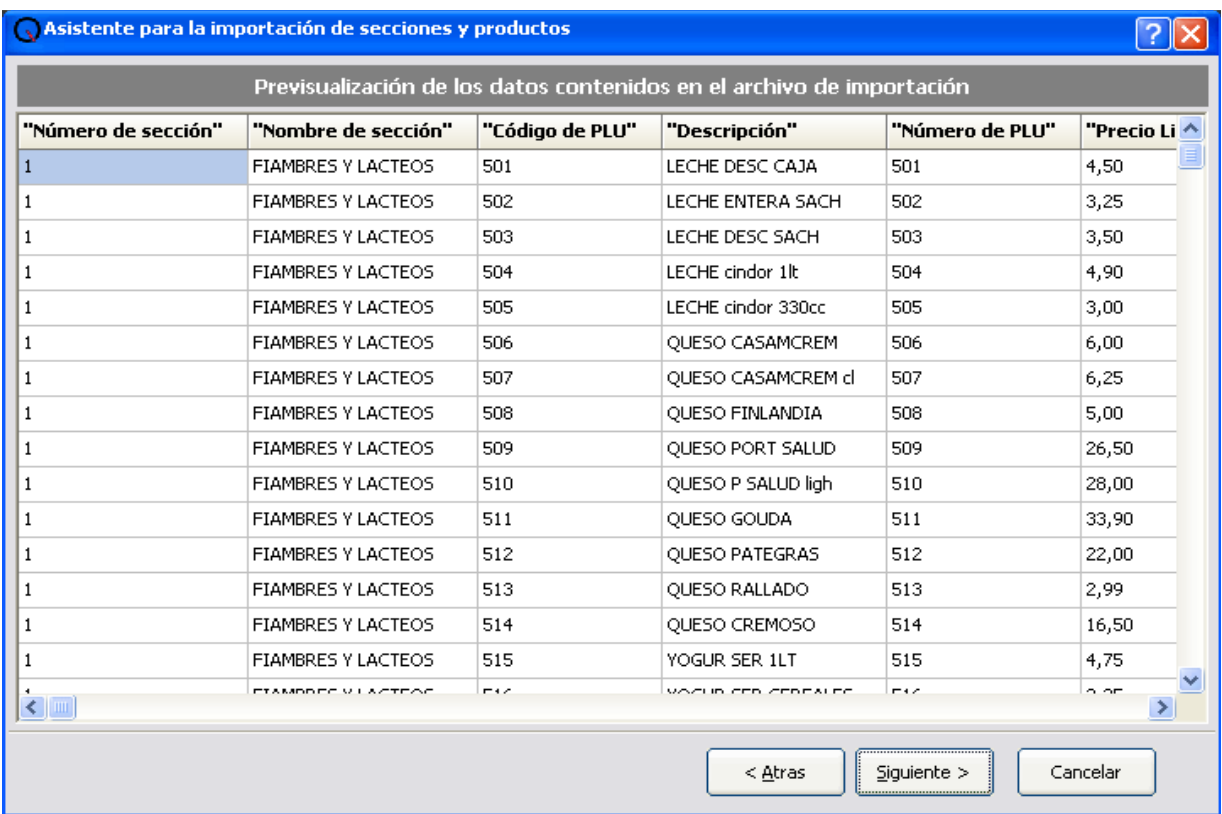

**SYSTEL** 

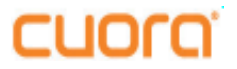

7 – Ahora deberemos "mapear" los datos del archivo de importacion con los campos

correspondientes, es decir, indicar a que campo corresponde cada dato en el archivo. Luego click en *Siguiente*.

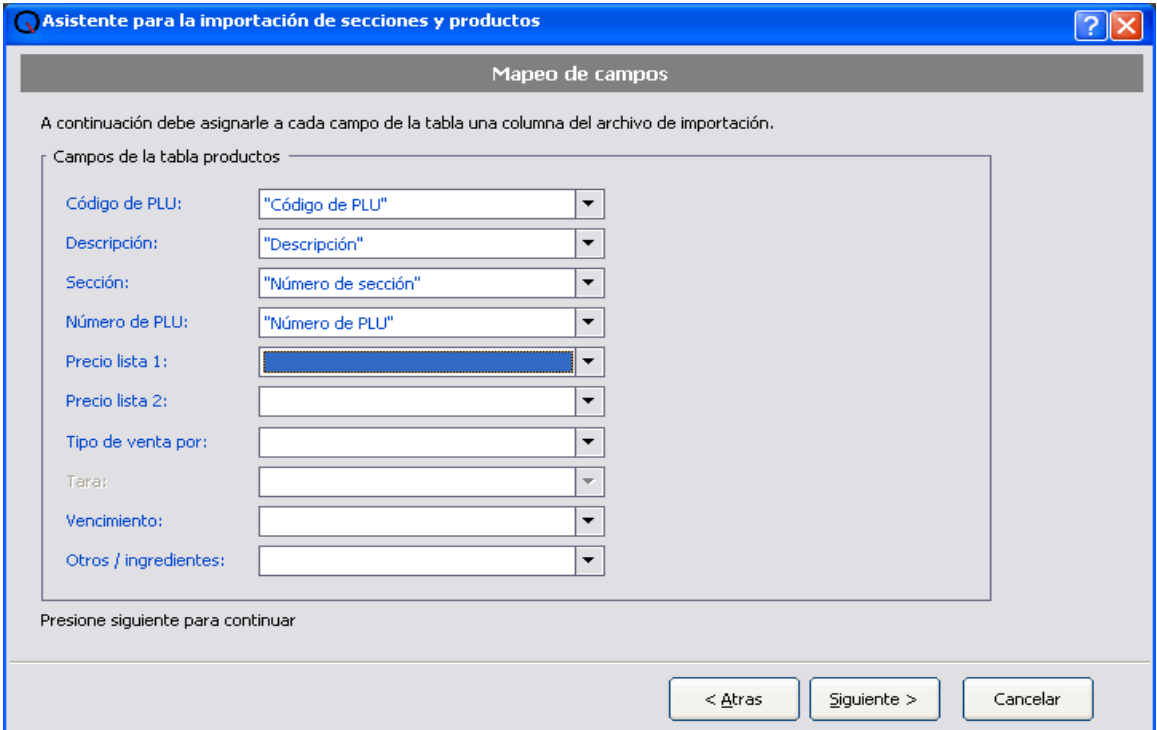

8 – Veremos una pantalla en la cual nos indicara los registros a importar. Click en *Iniciar*.

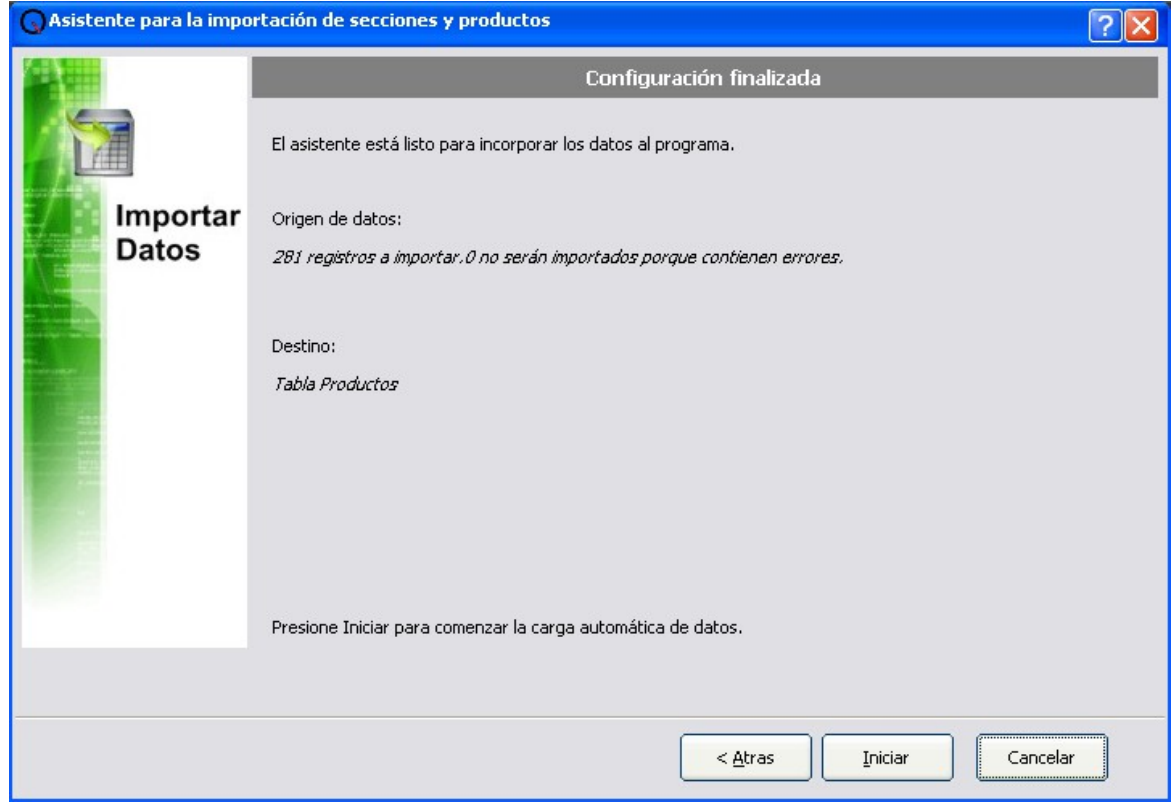

Systel Postventa **0810-888-7978** Pag 4 de 6

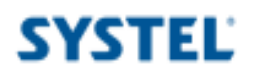

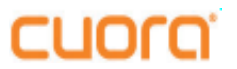

9 – Una vez importados los datos correctamente veremos la siguiente pantalla. Click en *Aceptar*.

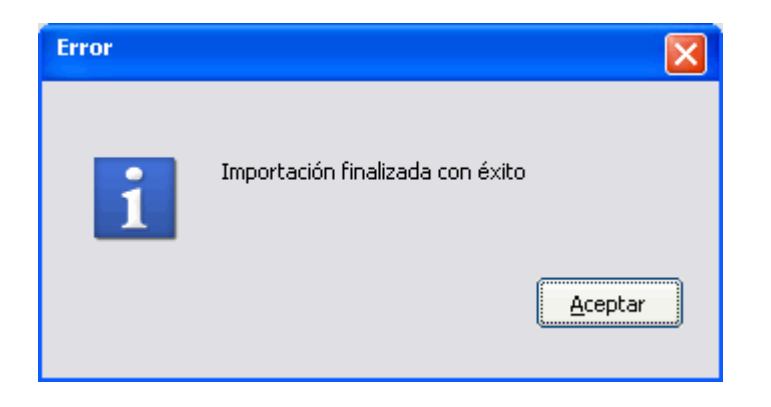

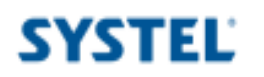

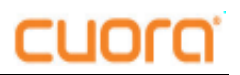

## SYSTEL S.A.

E-mail: [postventa@systel.com.ar](mailto:postventa@systel.com.ar)  **Visitenos en [www.systel.com.ar](http://www.systel.com.ar/)**

Systel Postventa **0810-888-7978** Pag 6 de 6